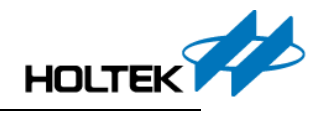

# **Holtek e-Link Q&A**

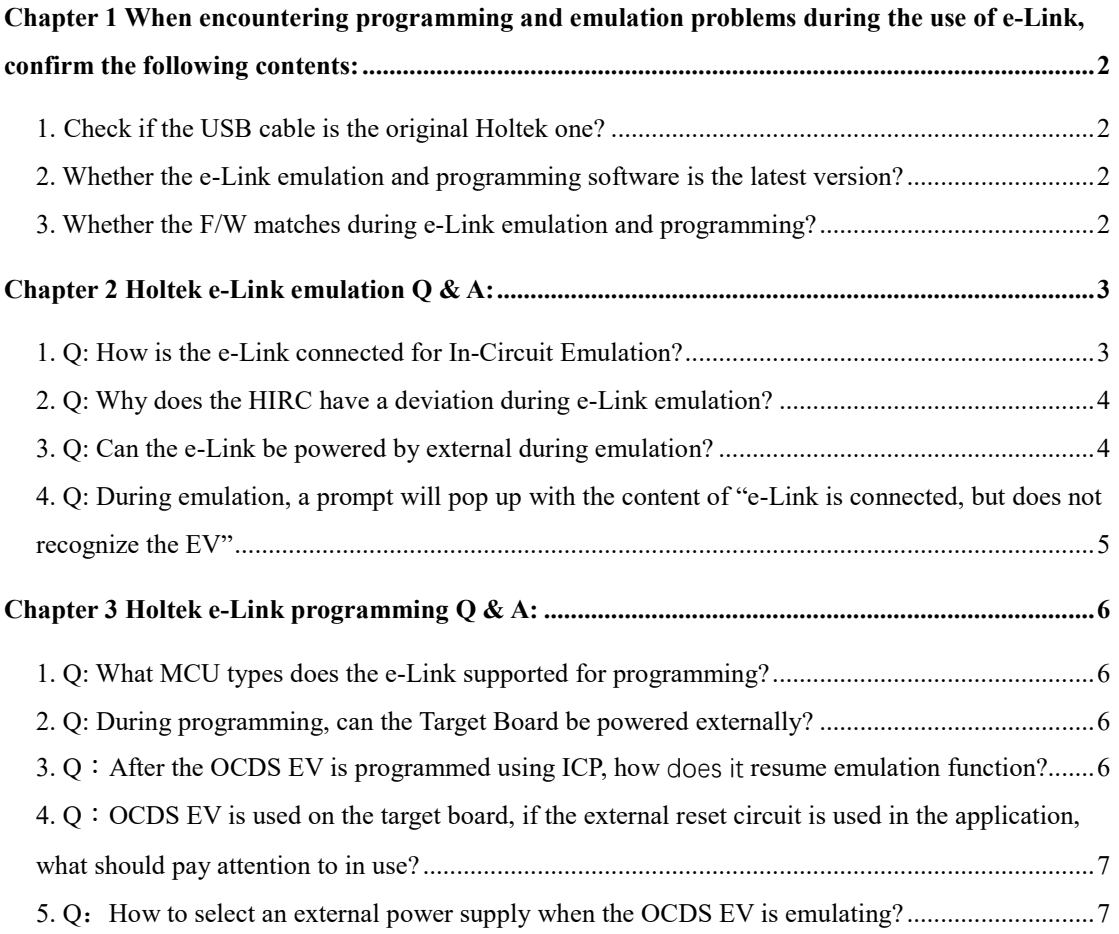

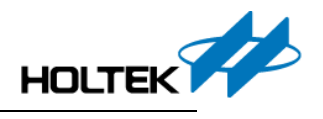

## <span id="page-1-0"></span>**Chapter 1 When encountering programming and emulation problems during the use of e-Link, confirm the following contents:**

<span id="page-1-1"></span>1. Check if the USB cable is the original Holtek one?

The emulator and the target board circuit will both consume power during e-Link debugging. So if the used USB cable is of poor quality, a higher cable resistance may influence the emulation due to power voltage drops in the cable. The original USB cable is shown in the following figure:

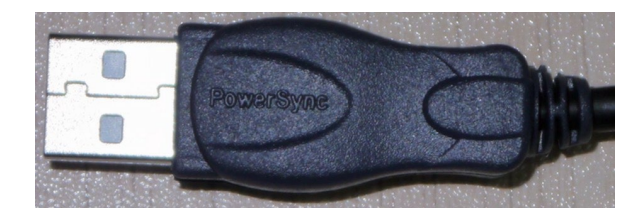

Fig.1

<span id="page-1-2"></span>2. Whether the e-Link emulation and programming software is the latest version?

The HT-IDE3000 software is for e-Link emulation.

The HOPE3000 software is for e-Link programming.

Log on to the Holtek official website[\(https://www.holtek.com.tw/ice](https://www.holtek.com.tw/ice)) to download and install the latest software.

<span id="page-1-3"></span>**3.** Whether the F/W matches during e-Link emulation and programming?

Update the corresponding F/W when switching between different modes.

During the emulation process, if the e-Link is in the programming mode, the HT-IDE3000 will pop up the following tips: update it to the OCDS mode through the software tip"Help-->Update Firmware".

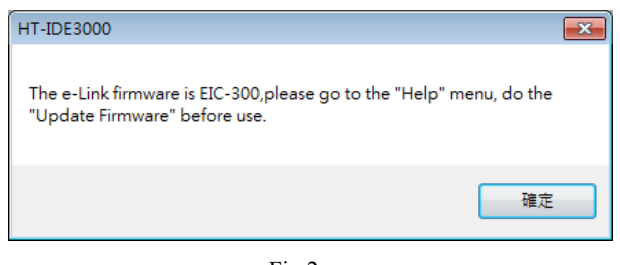

Fig.2

During the programming process, if the e-Link is in the emulation mode, the HOPE3000 for e-Link will pop up the following tips: click "start" to update it to the programming mode. It can also be updated using"Tools--> Update Firmware".

Check the current F/W version of the e-Link using "Help-->About" in the software.

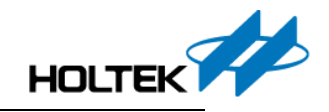

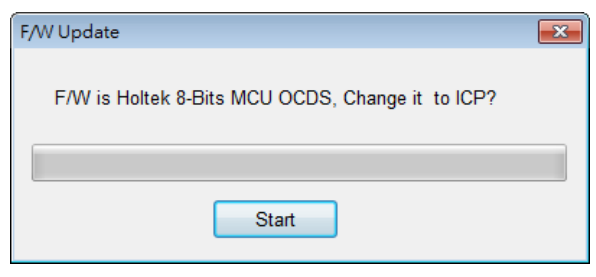

Fig. 3

## <span id="page-2-0"></span>**Chapter 2 Holtek e-Link emulation Q & A:**

<span id="page-2-1"></span>1. Q: How is the e-Link connected for In-Circuit Emulation?

A: In the following figure, the Target Board is connected to e-Link through the four wires, VDD, GND, OCDSDA and OCDSCK.

If the MCU has other VDD pins, such as AVDD or HVDD, which must be connected to the

VDD or other power source according to the application requirements.

If not use a standard flat cable:

a. Use a separate Dupont Line if possible to avoid signal crosstalk due to the materials.

b. The length of the Dupont Line should be less than 20cm if possible.

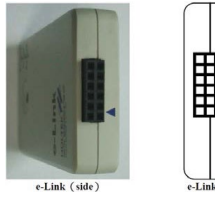

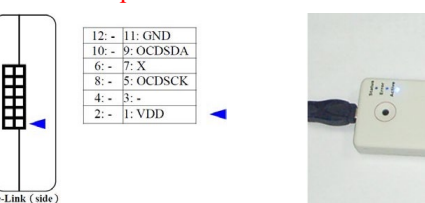

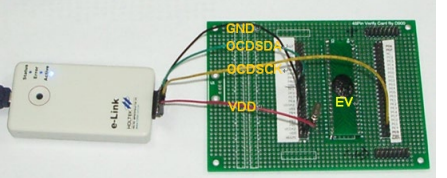

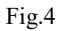

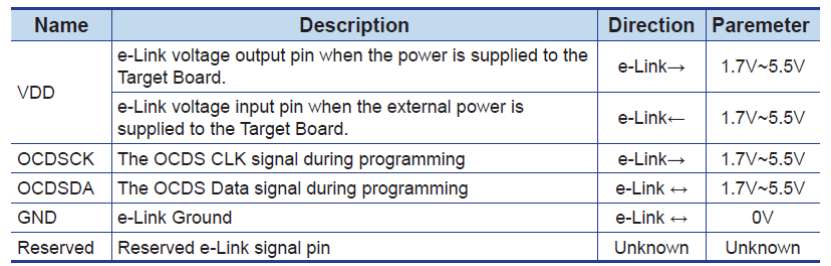

Tab.1

However, due to the difference in the design characteristics of some OCDS EVs, when emulating, some OCDS EV pins must have pull-high resistors connected (the resistance reference value is 1KΩ) to make sure emulation normally.

Holtek has collated the EV types that are currently known to have this problem as shown in the following table:

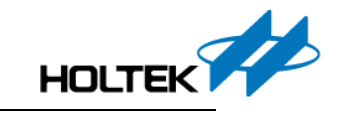

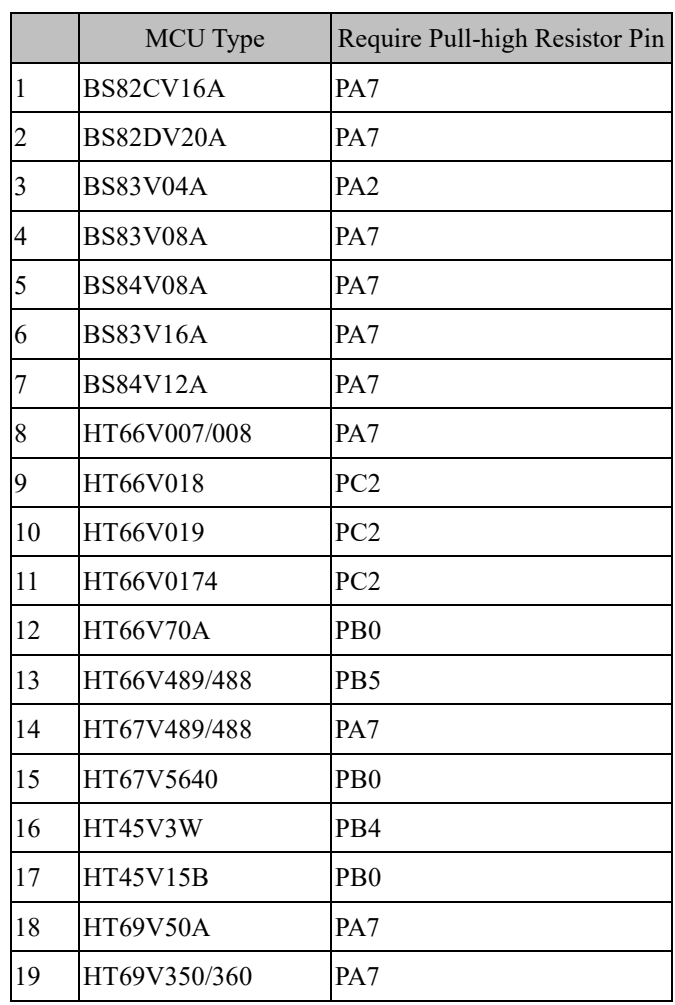

Tab.2

- <span id="page-3-0"></span>2. Q: Why does the HIRC have a deviation during e-Link emulation?
	- A: Generally, the EV has executed HIRC calibration at 5V before delivery.

If operating at other voltages, the HIRC will deviate slightly.

If the HIRC has a large deviation, this means that the EV is an engineering sample without factory calibration.

- <span id="page-3-1"></span>3. Q: Can the e-Link be powered by external during emulation?
	- A: Yes. Set the configuration options according to the following steps before selecting an external

power supply.

**Firstly** ensure that the "External" option is not checked.

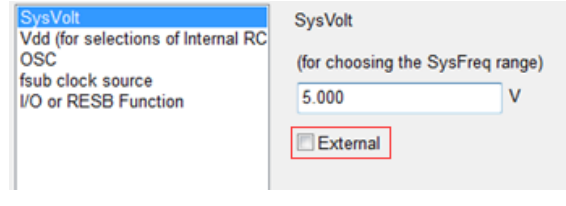

Fig.5

**Secondly** select the OCDS mode by clicking "Tools\Switch OCDS Mode" in the HT- IDE3000 software.

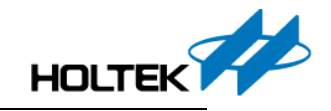

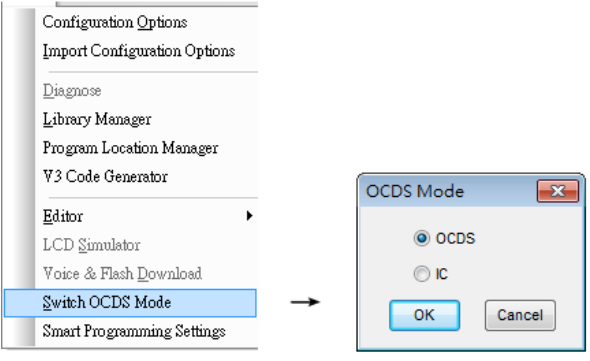

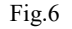

#### **Finally** check "External" in the configuration options.

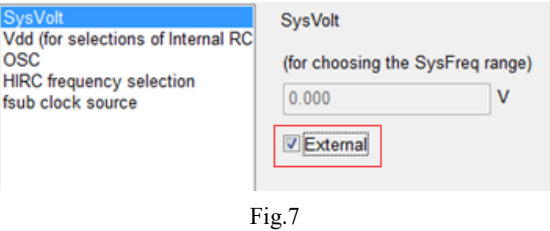

Now the following prompt box will pop up. At this time, connect an external power supply to the IC, click"Yes", and then compile and download to enter the OCDS normally.

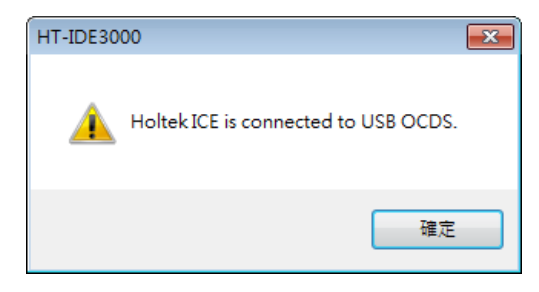

Fig.8

<span id="page-4-0"></span>4. Q: During emulation, a prompt will pop up with the content of "e-Link is connected, but does not recognize the EV"

A: **First** ensure that the connected IC is an EV chip rather than a general IC and determine whether the IC is selected correctly.

Eg: The HT66V018 is the HT66F018 EV chip. The actually mass produced HT66F018 does not have emulation function.

**Second** ensure that the OCDS wirings, VDD, GND, OCDSCK and OCDSDA are correct connection.

Ps: For some ICs, ensure that the external RES pin is connected to a pull-high resistor - refer to Table 2.

**Finally** ensure that the external oscillator pin is connected to a crystal oscillator if HXT is selected as the MCU system clock.

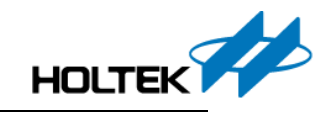

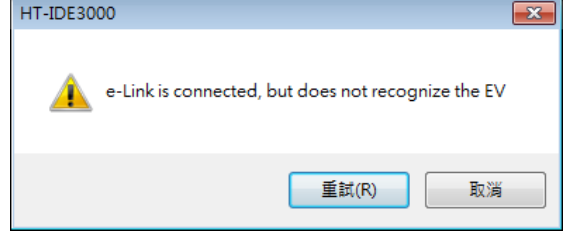

Fig.9

### <span id="page-5-0"></span>**Chapter 3 Holtek e-Link programming Q & A:**

<span id="page-5-1"></span>1. Q: What MCU types does the e-Link supported for programming?

A: Holtek 8-Bit Flash MCUs and their corresponding EV

Ps: ※e-Link cannot support offline programming, it is only suitable for engineering verification and not suitable for mass production.

※The e-Link does not support Boot Loader Code programming, so it is not suitable for programming HT6XFB5X0 and other applications with ISP requirements.

If have programming requirement, it is recommended to use HT e-WriterPro.

- <span id="page-5-2"></span>2. Q: During programming, can the Target Board be powered externally?
	- A: During programming, the Target Board is powered by the e-Link and cannot be powered

externally, otherwise it will prompt programming error, as shown in the following figure:

>Courr urr<br>>Current MCU Type:HT66FB560<br>><u>Target Board Power is Detected ! Please remove this power to protect IC !</u>

#### Fig.10

#### <span id="page-5-3"></span>3. Q:After the OCDS EV is programmed using ICP, how does it resume emulation function?

 A:After ICP programming, the OCDS EV will have the same behaviors with the MCU. To resume emulation function, ensure that the power supply of the target board is removed. Reconnect the e-Link to the target board for providing power to enter the OCDS MODE and manually switch to OCDS mode, as shown below.

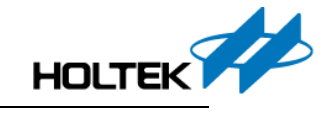

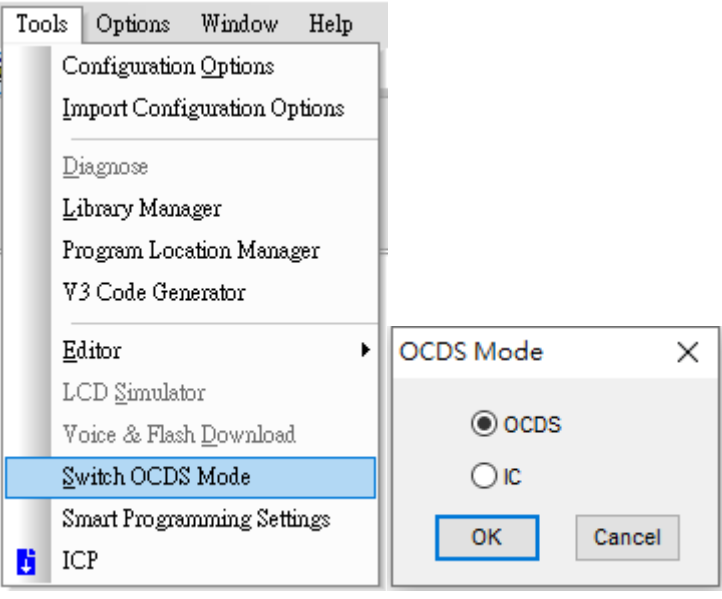

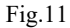

- <span id="page-6-0"></span>4. Q: OCDS EV is used on the target board, if the external reset circuit is used in the application, what should pay attention to in use?
- A:Avoid OCDS EV using ICP programming and Lock. If the above behavior has been performed, perform the OCDS EV in HOPE3000 for e-Link to execute Erase All to resume OCDS EV emulation state, or change the pull-up resistance of the reset circuit on the target board to 10KΩ.

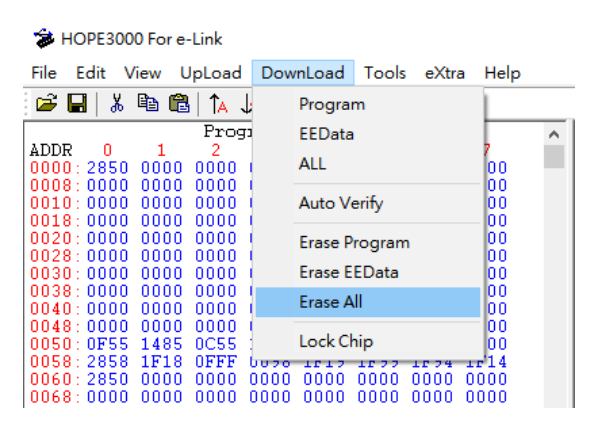

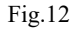

- <span id="page-6-1"></span>5. Q: How to select an external power supply when the OCDS EV is emulating?
	- A: ①power supplied by the e-Link to enter OCDS mode ②Manually switch to the OCDS mode in the Tools menu

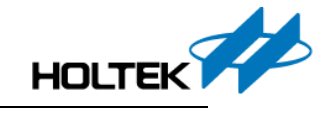

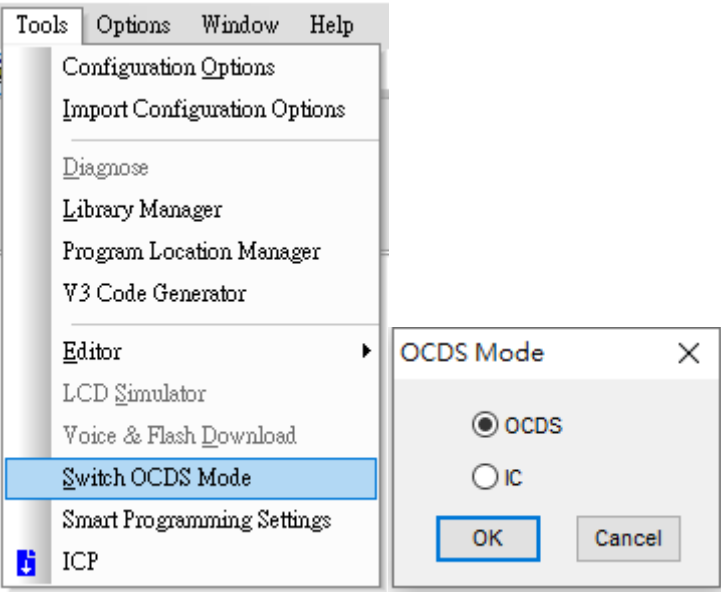

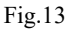

③Enter the Configuration Options to select external power supply. Power off the e-Link, after providing external power to the EV, reconnect the e-Link power supply, then the IDE will prompt that the OCDS is connected, this means that external power switching is completed.

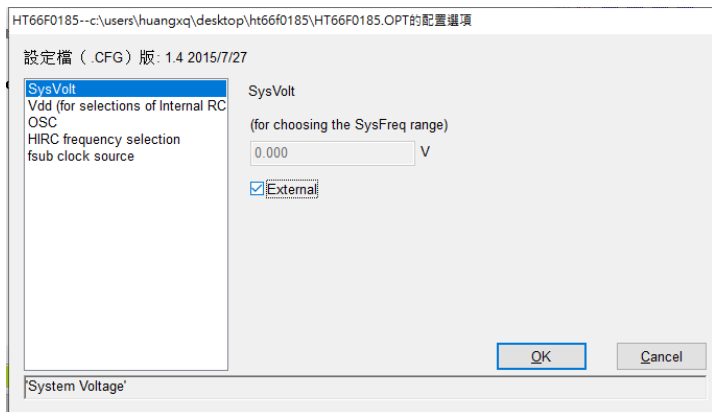

Fig.14